下載 Voicemeeter Banana

https://www.vb-audio.com/Voicemeeter/banana.htm

## Step 1

安裝 Voicemeeter Banana 在 Gaming PC

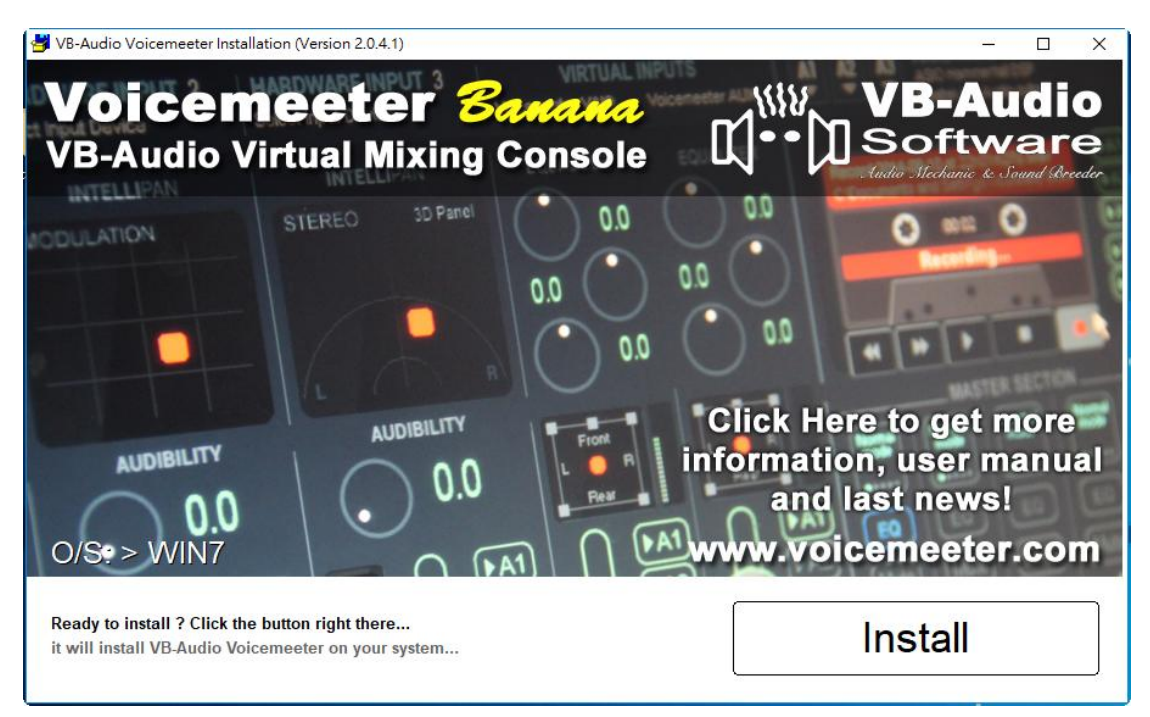

# Step 2

執行 Voicemeeter Banana

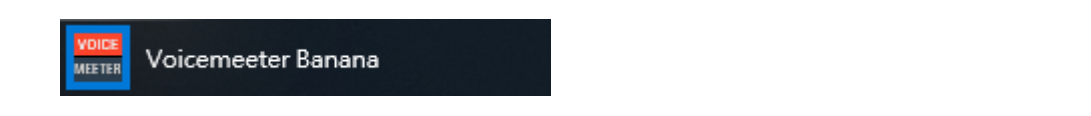

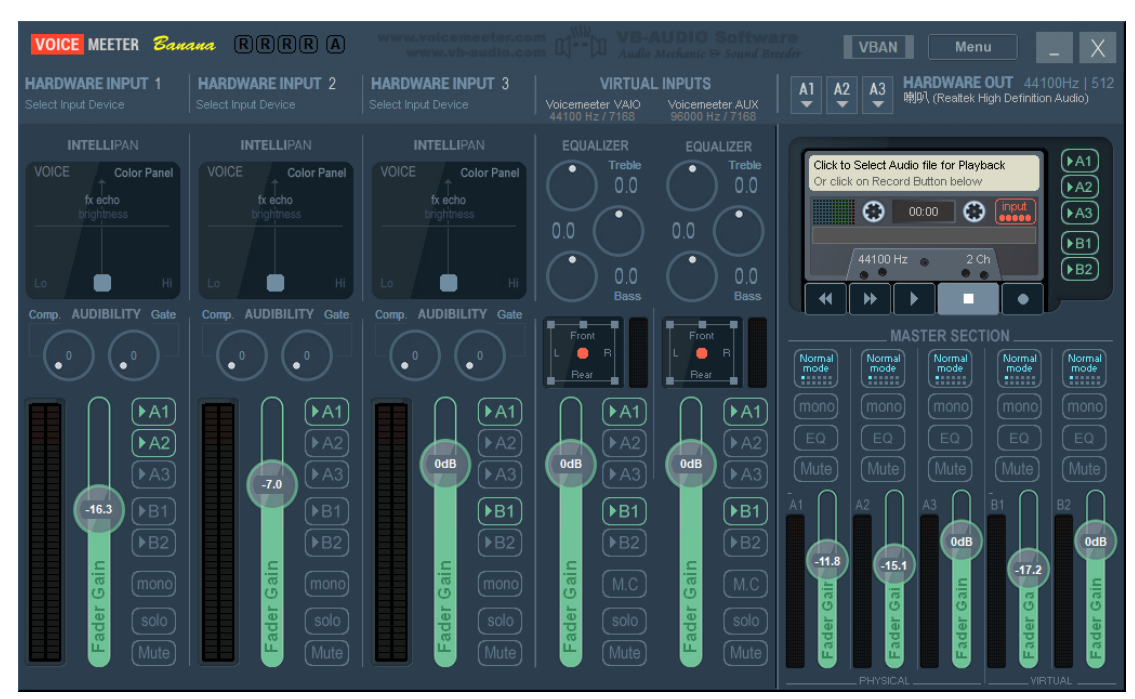

Step 3 將系統播放裝置 VoiceMeeter Input

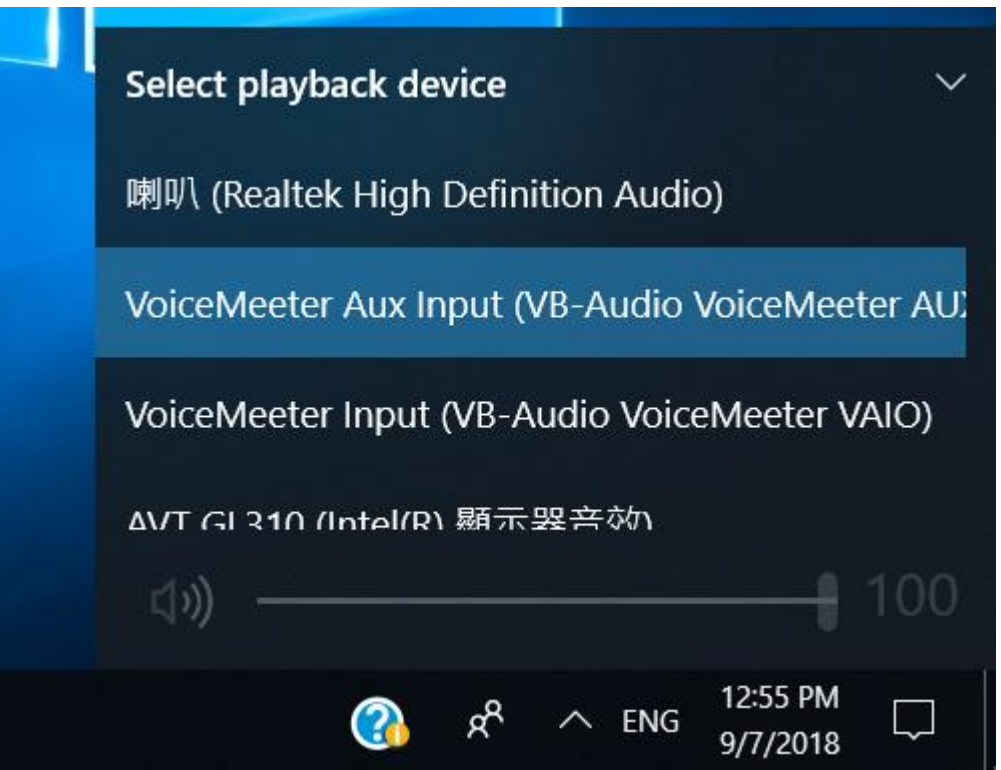

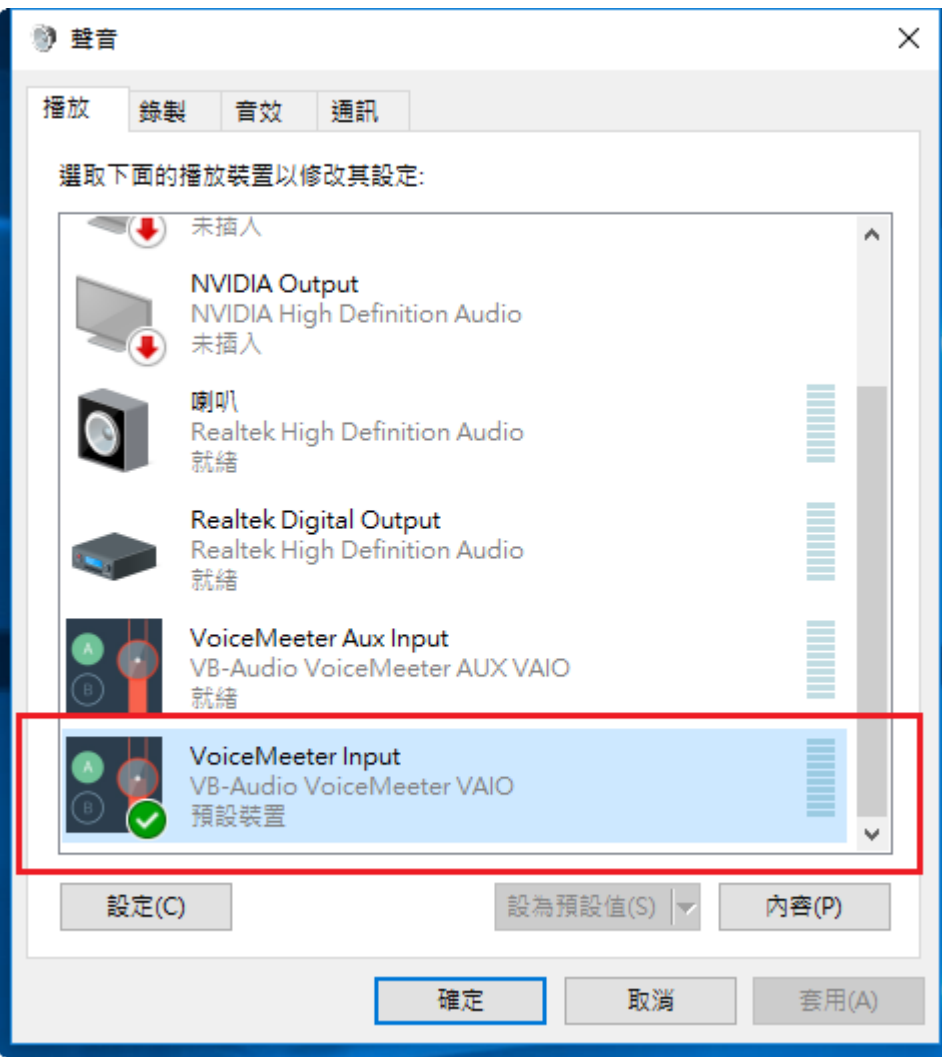

#### Step 4

Hardware out A1 選擇 HDMI 輸出 AVT XXXX 裝置。

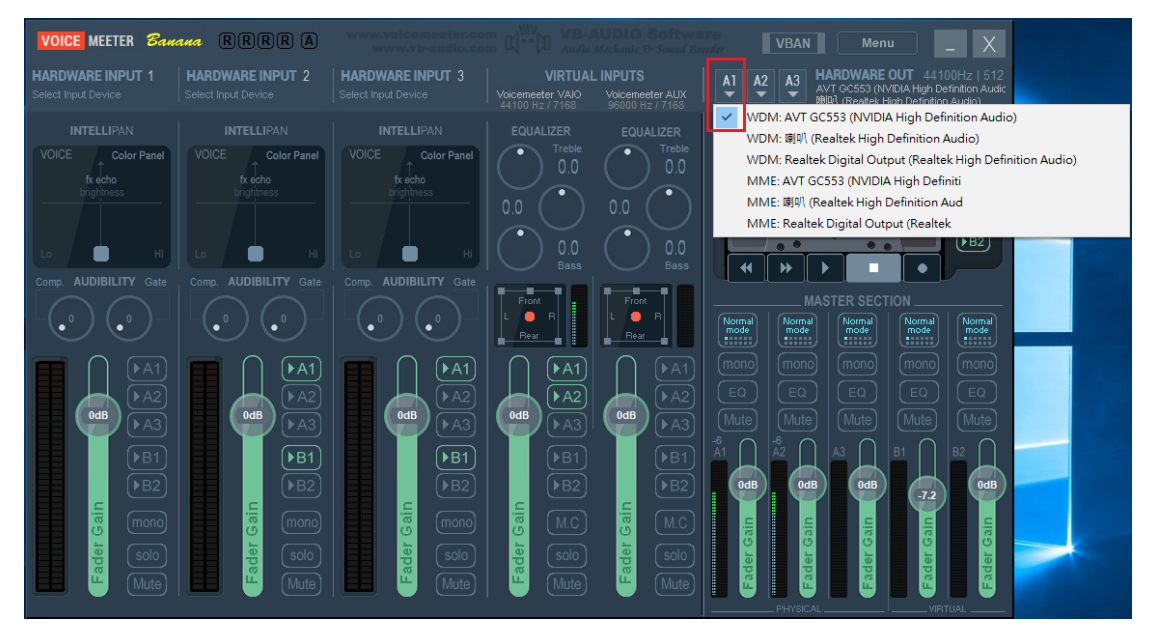

### Step 5

Hardware out A2 選擇輸出音訊裝置(耳機、喇叭)

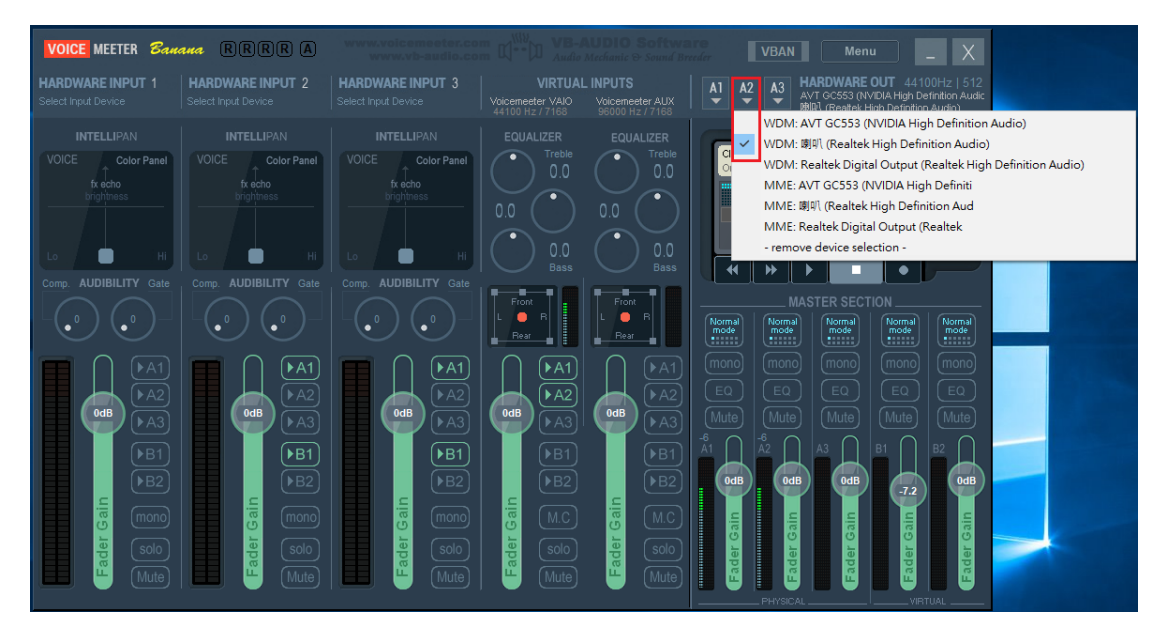

### Step 6

VoiceMeeter VAIO A1、A2 開啟

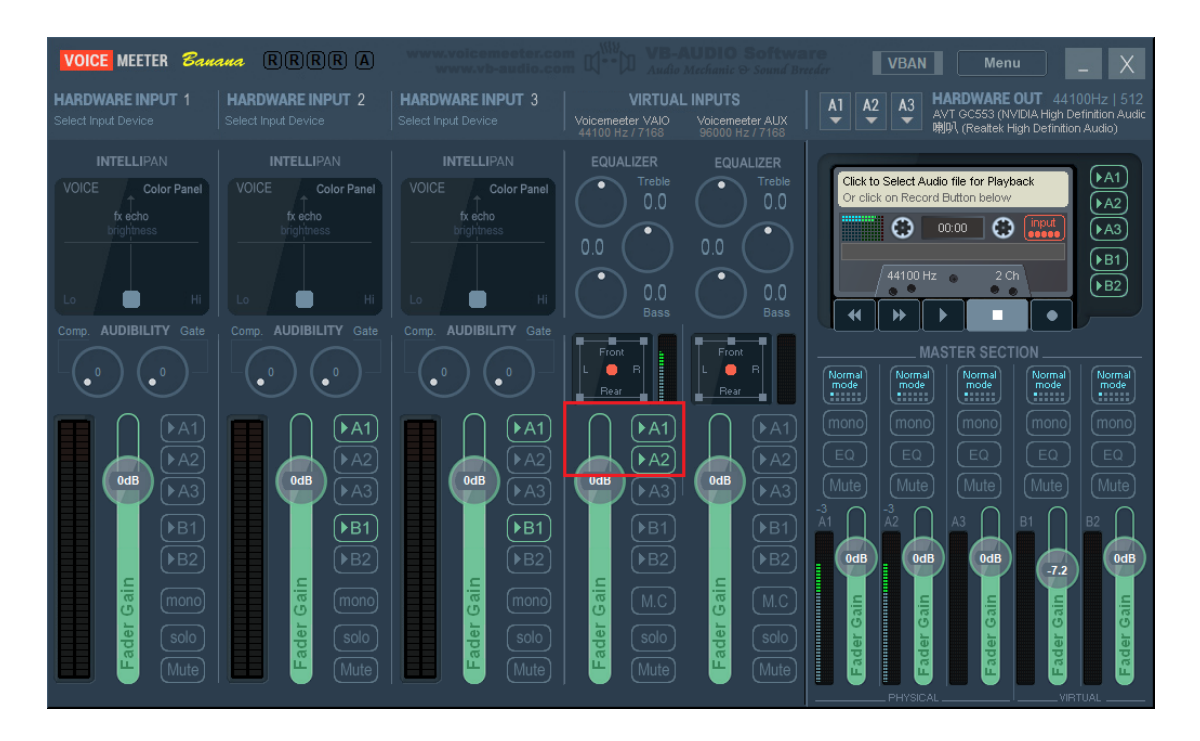

### Step 7

需要麥克風輸入時 Hardware input 1 選擇要使用的麥克風,開啟輸出到 A1 裝置 (AVT XXXX)。

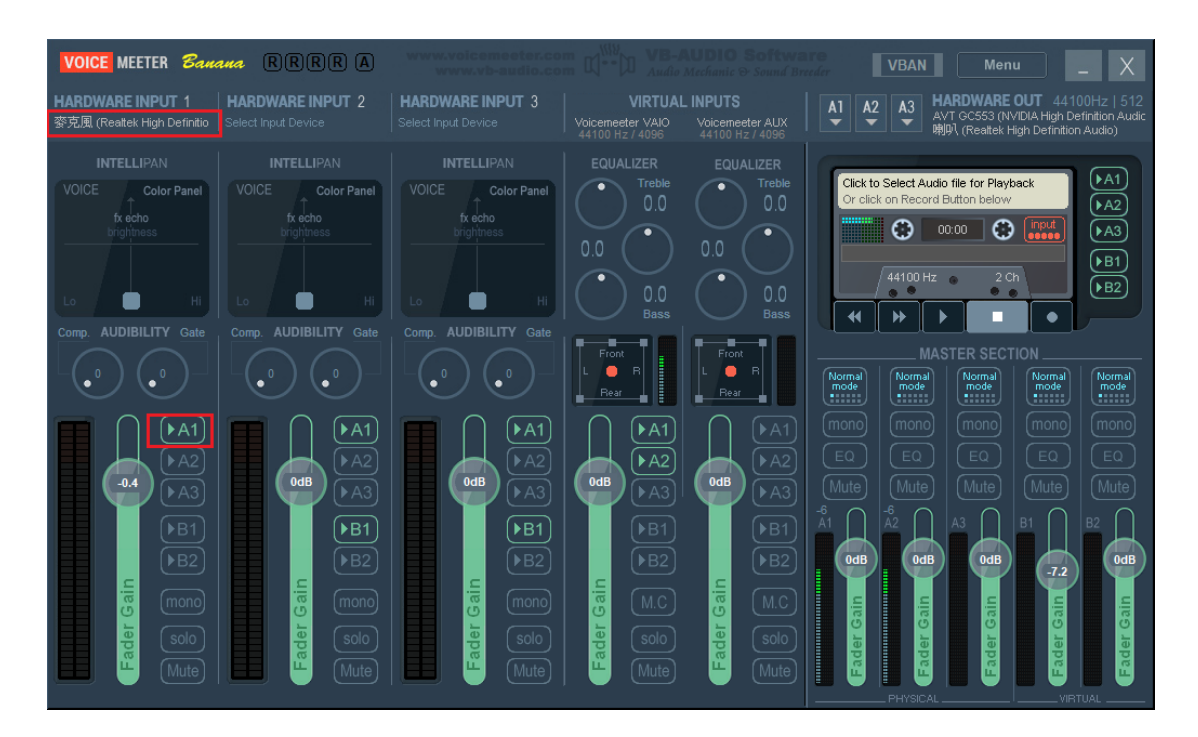